# Xerox<sup>®</sup> Auto-Redaction **MANUAL DE INICIALIZAÇÃO RÁPIDA** App

# Manual de Inicialização Rápida para uso com o Xerox® Auto-Redaction App

### **DESCRIÇÃO**

O Xerox® Auto-Redaction App é um aplicativo da Xerox® Gallery que permite que os usuários escolham entre uma variedade de itens padrão, personalizados e específicos do país que irão redigir informações de um documento. Números de telefone, Números de Seguridade Social, e-mails, nomes e muito mais podem todos ser redigidos ao toque de alguns botões. Quando a redação estiver concluída, os usuários podem ver a pré-visualização, enviar por e-mail e imprimir os resultados. O Xerox® Auto-Redaction App pode ser instalado em todos os dispositivos Xerox® suportados e está prontamente disponível para qualquer pessoa com uma conta da Xerox® App Gallery.

O Xerox® Auto-Redaction App é destinado para o uso com Impressoras Multifuncionais e dispositivos AltaLink® e VersaLink® com a Tecnologia Xerox® ConnectKey® habilitada.

### Requisitos do Dispositivo

Ao longo deste manual, a palavra "dispositivo" é utilizada de forma sinônima e intercambiável com Impressora Multifuncional e Impressora.

Todos os dispositivos exigem o seguinte:

- A Xerox® Extensible Interface Platform (EIP) deve estar habilitada para permitir que o Aplicativo seja instalado.
	- o Os dispositivos devem suportar EIP 3.5 ou superior.
- A instalação do Aplicativo ConnectKey® (Política de Instalação Weblet) deve estar habilitada para permitir a instalação do Aplicativo.
- Certifique-se de que o dispositivo é capaz de se comunicar com a Internet.

#### Observação:

- Algumas redes exigem um proxy para se comunicarem com a Internet.
- Se a Verificação do SSL estiver habilitada no dispositivo, certifique-se de que os certificados de segurança estejam carregados no dispositivo.
- Por padrão, Xerox<sup>®</sup> Solutions Certificates são pré-carregados em todos os dispositivos i-Series, AltaLink® e VersaLink® habilitados para a Tecnologia Xerox® ConnectKey® 2016.

Para obter mais informações sobre as configurações acima, consulte o Suporte Online da Xerox® App Gallery em [https://www.support.xerox.com/support/xerox-app-gallery.](https://www.support.xerox.com/support/xerox-app-gallery)

### **INSTALANDO O XEROX<sup>®</sup> AUTO-REDACTION APP**

O procedimento a seguir supõe que você tenha criado uma conta da Xerox® App Gallery. Se você não tiver acesso a uma conta da Xerox® App Gallery, consulte o Guia de Inicialização Rápida da Xerox® App Gallery para obter instruções sobre como criar uma conta.

Observação: Para obter instruções detalhadas sobre como adicionar um dispositivo e adicionar ou instalar Aplicativos à sua conta da Xerox® App Gallery, consulte os links de documentação no final deste manual.

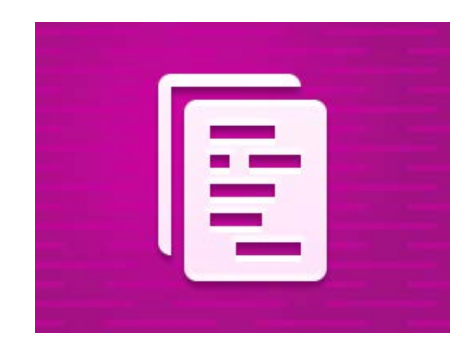

# **INSTALE OS APLICATIVOS DA GALERIA POR MEIO DO PORTAL WEB DA XEROX<sup>®</sup> APP GALLERY (APLICATIVO PAGO)**

- 1. Vá para a URL da Xerox<sup>®</sup> App Gallery: [https://appgallery.services.xerox.com](https://appgallery.services.xerox.com/)
- 2. Selecione Log in.
- 3. Digite um E-mail e uma Senha válidos.
- 4. Na aba dispositivos, adicione uma Impressora Multifuncional ou Impressora, se necessário.
- 5. Na aba Todos os aplicativos, selecione o aplicativo desejado.
- 6. Selecione o botão Comprar.
- 7. Aceite o Contrato de Licença de Usuário Final (EULA) do Aplicativo.
- 8. Selecione os dispositivos para os quais você gostaria de comprar o Aplicativo e, então, selecione Conferir.
- 9. Preencha as Informações de Cobrança e selecione Fazer o Pedido. Selecione Finalizar.

# **INSTALE OS APLICATIVOS DA GALERIA POR MEIO DO PORTAL WEB DA XEROX<sup>®</sup> APP GALLERY (APLICATIVO DE TESTE)**

- 1. Vá para a URL da Xerox® App Gallery: [https://appgallery.services.xerox.com](https://appgallery.services.xerox.com/) 2. Selecione Log in.
- 3. Digite um E-mail e uma Senha válidos.
- 4. Na aba dispositivos, adicione uma Impressora Multifuncional ou Impressora, se necessário.
- 5. Na aba Todos os aplicativos, selecione o aplicativo desejado.
- 6. Selecione o botão Testar.
- 7. Selecione os dispositivos nos quais você gostaria de testar o Aplicativo e, então, selecione Instalar.

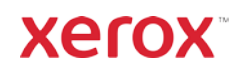

# Xerox<sup>®</sup> Auto-Redaction **MANUAL DE INICIALIZAÇÃO RÁPIDA** App

#### **COMO REDIGIR UM DOCUMENTO**

Comece Aqui: Se você estiver executando o Xerox® Auto-Redaction App pela primeira vez, comece seguindo as etapas abaixo.

- 1. Na tela inicial do dispositivo, toque em Xerox<sup>®</sup> Auto-Redaction.
- 2. Quando estiver no painel de comando do aplicativo, selecione Personalização.
- 3. Se você quiser redigir informações específicas do país, role para baixo e selecione Localização.
- 4. Um pop-up de localização é exibido. Percorra a lista, encontre um país e selecione-o. Depois que o país estiver destacado, toque em Ok.
- 5. Quando voltar à página de opções principais, na parte superior, você perceberá que há uma lista de itens. Os 5 primeiros são itens padrão que podem ser redigidos, independentemente do país. Todos os itens após os 5 primeiros são específicos do país. Alterne quaisquer itens que você gostaria de redigir do seu documento.
- 6. Se houver outros itens que você gostaria de redigir que você não vê na lista inicial, toque em Itens de Redação Padrão.
- 7. Um pop-up aparece onde você pode procurar por novos itens. Adicione-os à sua lista tocando na caixa de seleção à esquerda do nome do item e, então, tocando em Ok. Quaisquer itens adicionados recentemente serão, agora, alternados na lista de itens de redação na página de opções principais.
- 8. Para adicionar uma palavra ou frase personalizada, selecione Adicionar palavra ou frase personalizada. Isso produz um pop-up onde você pode inserir uma palavra ou frase que deseja redigir.

Observação: Existem dois tipos de Critérios de Correspondência: Palavras Contendo e Palavras Correspondentes. A opção Palavras Contendo irá redigir qualquer palavra que inclua os caracteres inseridos, enquanto Palavras Correspondentes redigirá qualquer palavra que corresponda à palavra inteira exata que você inserir. Para alterar o tipo, basta tocar em Critérios de Correspondência, abaixo do campo de texto personalizado, e selecionar uma das duas opções.

- 9. Toque em Ok.
- 10. Opcionalmente, você pode salvar sua predefinição para ser utilizada em uma data posterior. Para isso, toque em Salvar Predefinição. Um pop-up aparecerá. Insira um nome para a sua predefinição e toque em Ok.
- 11. Na parte superior da tela, toque em **Avançar.**
- 12. Ajuste suas configurações de verificação e impressão. Para ver pré-visualizações do documento redigido, bem como imprimi-lo e enviá-lo por e-mail posteriormente, alterne Prévisualização, Imprimir e E-mail.
- 13. Se um endereço de e-mail não tiver sido inserido anteriormente durante a sessão atual, a alternância de e-mail na etapa 12 produzirá um pop-up solicitando um endereço de e-mail. Insira um e-mail e toque em Ok. Você pode alterar o texto padrão do assunto do e-mail tocando em Assunto, abaixo da alternância de e-mail.
- 14. Se você tiver alternado a Pré-visualização na etapa 12, toque no botão Pré-visualização, na parte superior da tela. Caso contrário, toque no botão Verificação.
- 15. O aplicativo irá, agora, verificar e redigir seu documento. Se você não estiver redigindo muitas informações, a verificação levará apenas alguns instantes. Se a redação for levar mais tempo, o aplicativo o informará.
- 16. Se você tiver alternado a Pré-visualização na etapa 12, você será levado para a tela de Prévisualização. Quando terminar de visualizar as pré-visualizações, toque em Aceitar. Caso contrário, continue para a etapa 17.
- 17. Seu documento será impresso agora e um email com o documento redigido anexado será enviado para o endereço especificado na etapa 13.

### **O PAINEL DE COMANDO**

Quando você estiver no painel de comando do aplicativo, haverá duas opções: Predefinições e Personalização. Predefinições permite que você escolha uma predefinição salva, edite-a e use-a para redigir um documento. Personalização permite que você redija um documento utilizando configurações personalizadas, bem como salve uma predefinição para uso posterior.

Se você deseja aprender sobre o fluxo de trabalho de Predefinições, siga Como Redigir um Documento Utilizando uma Predefinição. Se você preferir aprender sobre o fluxo de trabalho de Personalização, siga Como Redigir um Documento.

# **COMO REDIGIR UM DOCUMENTO UTILIZANDO UMA PREDE FINIÇÃO**

Observação: Por padrão, Informações Pessoais Identificáveis dos EUA (PII) é a única predefinição com a qual o aplicativo vem instalado. Se você

deseja salvar e usar uma predefinição própria, siga as etapas em Como Redigir um Documento.

- 1. Na tela inicial do dispositivo, toque em Xerox<sup>®</sup> Auto-Redaction.
- 2. Quando estiver no painel de comando do aplicativo, selecione Predefinições.
- 3. Selecione uma predefinição da lista. Quando uma predefinição estiver selecionada, os detalhes serão exibidos à direita.
- 4. Toque em Ok.
- 5. Se houver alterações que você deseje fazer à predefinição, você pode criá-las agora. Caso contrário, toque em Avançar.

Observação: Se você tiver escolhido a predefinição de Informações Pessoais Identificáveis dos EUA (PII), todos os itens de redação serão desativados por padrão. Você precisará **ativar** qualquer um dos que deseja redigir. Além disso, não há palavras nem frases personalizadas associadas às Informações Pessoais Identificáveis dos EUA (PII) predefinidas por padrão.

- 6. Ajuste suas configurações de verificação e impressão. Para ver pré-visualizações do documento redigido, bem como imprimi-lo e enviá-lo por e-mail posteriormente, alterne Prévisualização, Imprimir e E-mail.
- 7. Se um endereço de e-mail não tiver sido inserido anteriormente durante a sessão atual, a alternância de e-mail na etapa 6 produzirá um pop-up solicitando um endereço de e-mail. Insira um e-mail e toque em Ok. Você pode alterar o texto padrão do assunto do e-mail tocando em Assunto, abaixo da alternância de e-mail.
- 8. Se você tiver alternado a Pré-visualização na etapa 6, toque no botão Pré-visualização, na parte superior da tela. Caso contrário, toque no botão Verificação.
- 9. O aplicativo irá, agora, verificar e redigir seu documento. Se você não estiver redigindo muitas informações, a verificação levará apenas alguns instantes. Se a redação for levar mais tempo, o aplicativo o informará.
- 10. Se você tiver alternado a Pré-visualização na etapa 6, você será levado para a tela de Prévisualização. Quando terminar de visualizar as pré-visualizações, toque em Aceitar. Caso contrário, continue para a etapa 11.
- 11. Seu documento será, agora, impresso e um email com o documento redigido anexado será enviado para o endereço especificado na etapa 7.

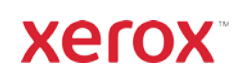

# Xerox<sup>®</sup> Auto-Redaction **MANUAL DE INICIALIZAÇÃO RÁPIDA** App

# Suporte

Base de Conhecimento da Xerox® App Gallery <https://www.support.xerox.com/support/xerox-app-gallery/support/enus.html>

Documentação da Xerox® App Gallery <https://www.support.xerox.com/support/xerox-app-gallery/documentation/enus.html>

Suporte ao Xerox® Auto-Redaction App [https://www.xeroxautoredaction.com](https://www.xeroxautoredaction.com/)

Fórum de Suporte ao Cliente [https://forum.support.xerox.com](https://forum.support.xerox.com/) 

Impressoras Multifuncionais (MFPs) e Impressoras Suportadas <https://www.xerox.com/en-us/connectkey/apps>

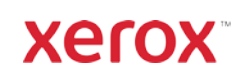